**ATB** Online Business<sup>®</sup> Government Tax Payment & Filing Service User Guide

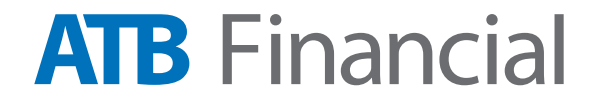

# **Contents**

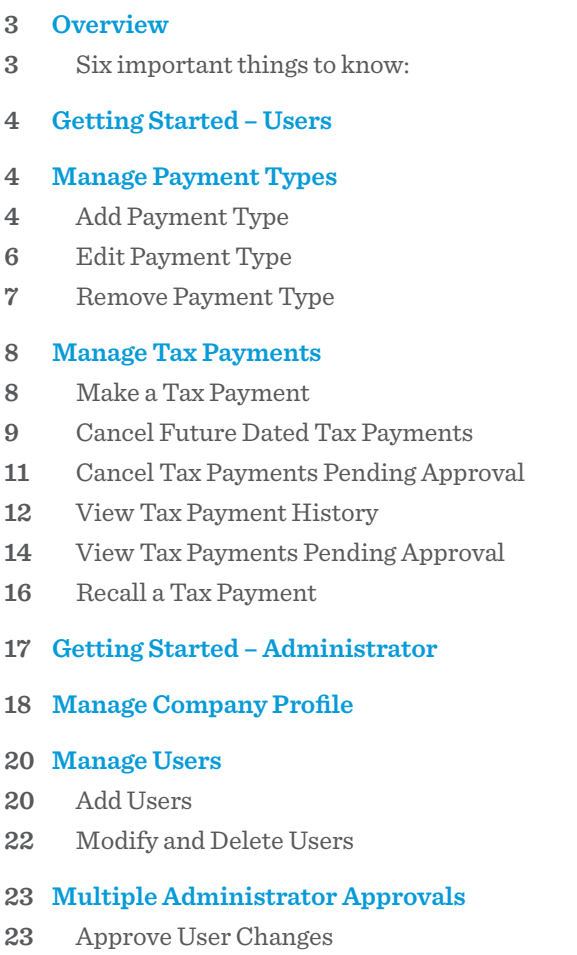

- [Approve Company Profile Changes](#page-23-0)
- **[Change Password](#page-23-0)**
- **[Appendix A: Frequently Asked Questions](#page-24-0)**

# <span id="page-2-0"></span>**Overview**

ATB's Government Tax Payment and Filing Service helps businesses work efficiently. The service is available 24 hours a day, so you can make your tax payments whenever you want, up to one day before they're due. You can **p[ay 40+ Federal and Provincial business taxes](http://resources-business.telus.com/cms/files/files/000/000/721/original/Assure_TaxFiling_2014_TableauEN.PDF)** including GST, payroll source deductions and corporate taxes. You also have the ability to setup multiple users and administrators, make payments from up to 999 bank accounts, improve controls and segregation of duties by using payment limits & approvals.

The following guide is organized into two sections – Users and Administrators. Each section walks you through how to get started and reviews the main features of the service, including tips and troubleshooting advice.

### **Six important things to know:**

### **1. Website Access.**

To get started, simply login **[here](https://atb.assurepay.com)**. For easy reference, you can bookmark this for future use or access it through the CAN ACT link under the Pay Bills tab on ATB Online Business.

#### **2. There are no same day payments.**

Payments must be scheduled at least **1 Business day prior to the due date before 12am MT (Midnight). Payments not approved by 12am MT (Midnight)** will be not be processed.

#### **3. There are no same day cancellations.**

Payments must be cancelled by 5pm MT on the day prior to the payment date. They cannot be cancelled on the payment date.

 Workflow approvals impact both the scheduling and cancellation of payments. For example, if two approvals were required to schedule a payment, then two approvals will also be required to cancel the payment. In this case, the two approvals must be received by 5pm MT, otherwise the transaction will be processed as originally approved.

### **4. Payment Date versus Due Date.**

All payments scheduled before 12am MT (Midnight) are processed the next business day – the payment date. The Due Date is the date that the payment is due to the government.

#### **5. Administrators cannot submit tax payments.**

Administrators will be able add and manage users, as well as manage the company profile, but cannot submit tax payments. To schedule tax payments, set up a separate User ID.

### **6. Where to Get Help.**

Questions about getting started or making payments should be directed to the TELUS helpdesk at 1-800-206-9444 (Monday through Friday 6:00am to 6:00pm MT).

To add bank accounts, update administrator or primary contact information or upgrade to a multi-user service call ATB:

- Business & Agriculture Clients: 1-866-282-4932.
- Corporate Financial Services Clients: 1-877-363-4855.
- For B&Ag clients: please contact your account representative

# <span id="page-3-0"></span>**Getting Started – Users**

## **User – Initial Login**

To get started, simply login **[here](https://atb.assurepay.com)**. As a User your Administrator will send you the ATB PFS ID (User ID) and the system will send a temporary password via email.

A User without an administrator will receive both their ATB PFS ID (User ID) and Password directly from the system.

Upon a successful login, users will be prompted to add a payment type to begin using the service. Additional menu items will become available once the first payment type is added.

## **Not Authorized To Add Payment Types**

If your company has multiple users, it is possible that not all users are authorized to add payment types. Until a payment type is added, users who cannot add payment types will receive the message "You are not authorized to add payment types" upon login. Once a payment type has been set up, the user will be directed to the main menu and will be able to start making payments against the registered tax types.

# **Manage Payment Types**

### **Add Payment Type**

### 1. To add a payment type click **Add Payment Type**.

 The paper form number of each tax type is noted in brackets beside the Payment Type name. All required data can be found on the paper copies of your filings.

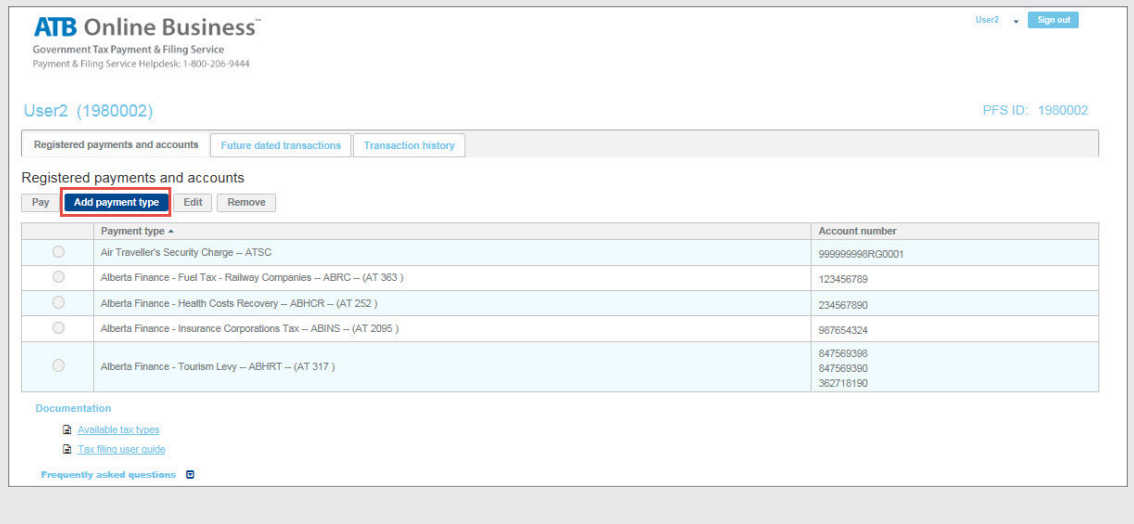

2. Select a Payment Type Category from the list. Then select a Payment Type from the drop down list and click **Next**.

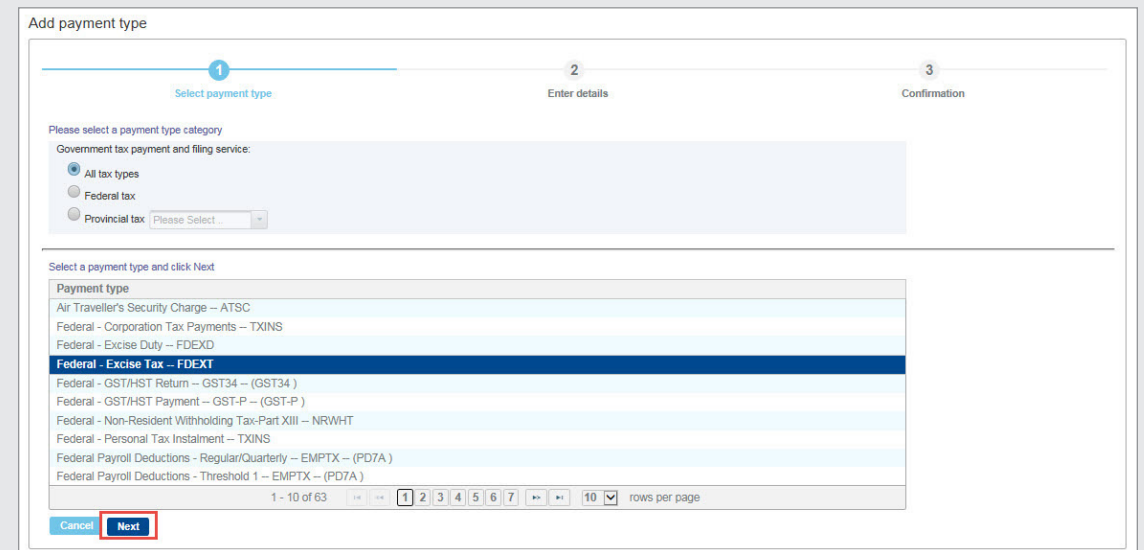

3. Complete the required details and click **Next**.

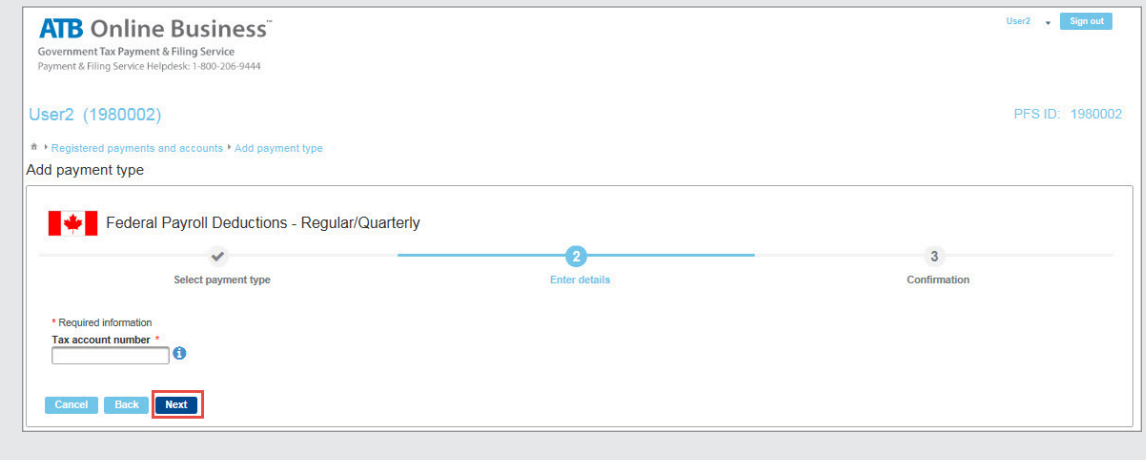

# <span id="page-5-0"></span>**Edit Payment Type**

1. To edit a payment type, select a Payment Type and click **Edit**.

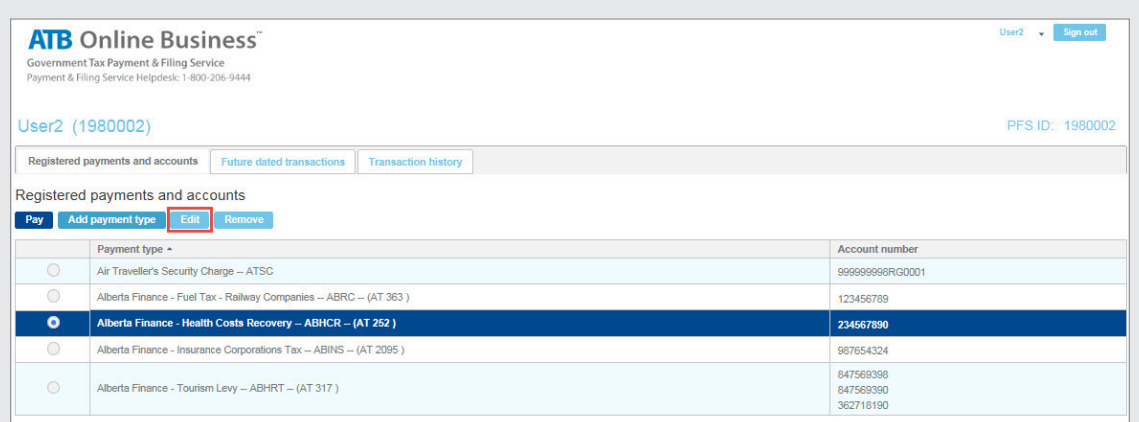

2. Modify desired fields and click **Save**.

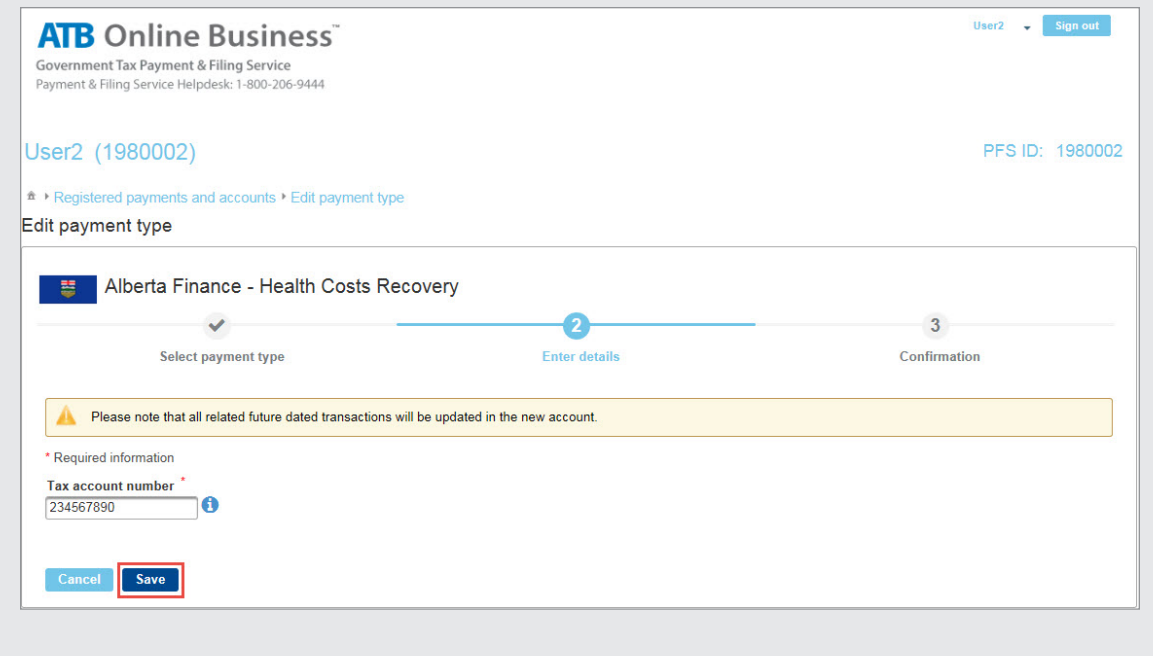

## <span id="page-6-0"></span>**Remove Payment Type**

 Before any Payment Type can be removed, please ensure that there are no outstanding future dated payments. You can either cancel these payments or wait until they are processed (see **Future Dated Transactions**).

- 1. To remove a Payment Type, select and click **Remove**. User2 v Sign out **ATB** Online Business Government Tax Payment & Filing Service<br>Payment & Filing Service Helpdesk: 1-800-206-9444 User2 (1980002) PFS ID: 1980002 Registered payments and accounts Future dated transactions Transaction history Registered payments and accounts Pay Add payment type Edit Rem Payment type  $\sim$ **Account number** Air Traveller's Security Charge - ATSC 99999998RG0001 Alberta Finance - Fuel Tax - Railway Companies -- ABRC -- (AT 363) 123456789 Alberta Finance - Health Costs Recovery - ABHCR - (AT 252)  $\bullet$ 234567890 Alberta Finance - Insurance Corporations Tax - ABINS - (AT 2095) 987654324 847569398 Alberta Finance - Tourism Levy - ABHRT - (AT 317) 847569390 362718190
- 2. Select the Account Number that needs to be removed and click **Remove**.

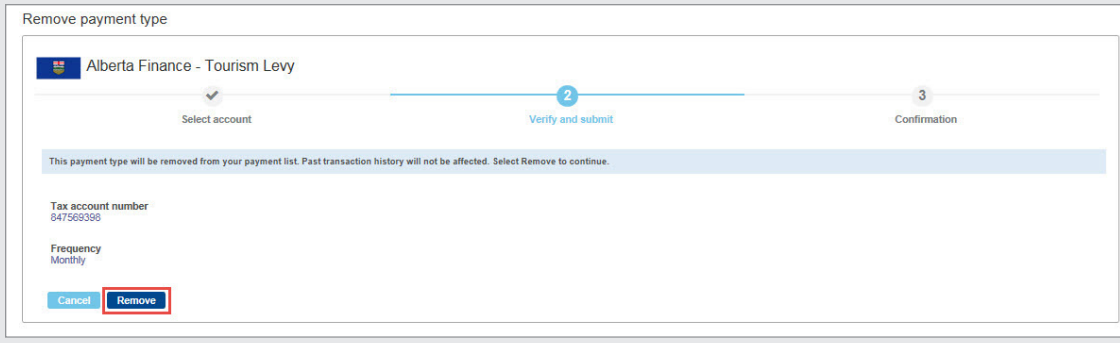

# <span id="page-7-0"></span>**Manage Tax Payments**

### **Make a Tax Payment**

As there are no same-day payments, it is very important to submit your payment one business day prior to the Due Date. Payments can be scheduled up to **one year** in advance.

 For companies using workflow approvals, any payment with outstanding approvals at the 12am MT (midnight) cut off time will automatically expire.

1. To make a payment, select the Payment Type and click **Pay**.

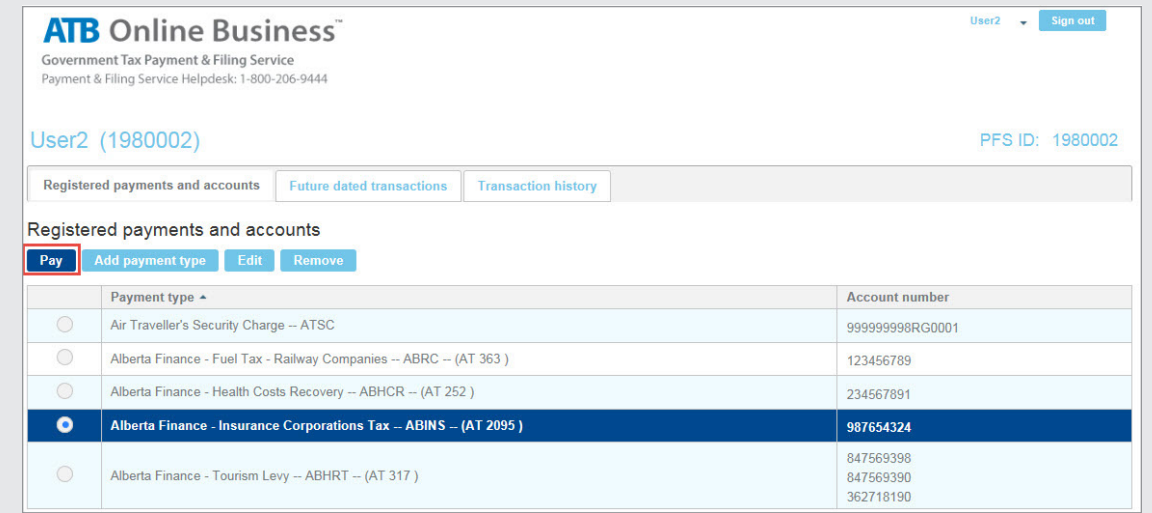

2. Fill in the details, select the bank account and click **Next**.

Do not enter commas in the payment amount field.

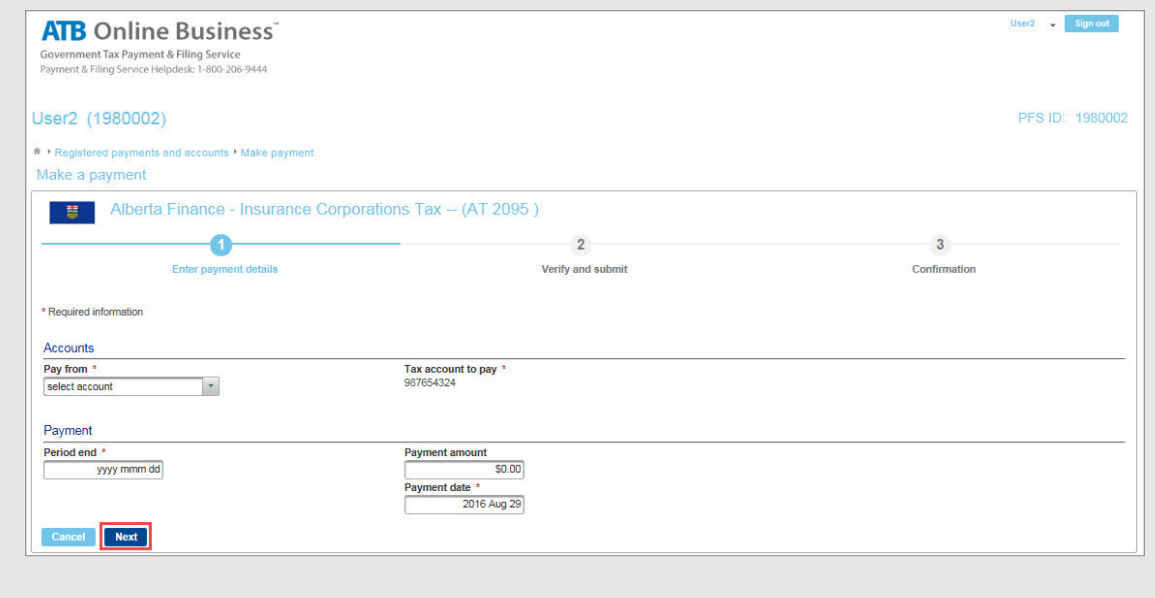

<span id="page-8-0"></span>3. To confirm the payment, verify details and click **Submit**.

 For companies using workflow approvals, the confirmation screen will display the detail of how many approvals are required.

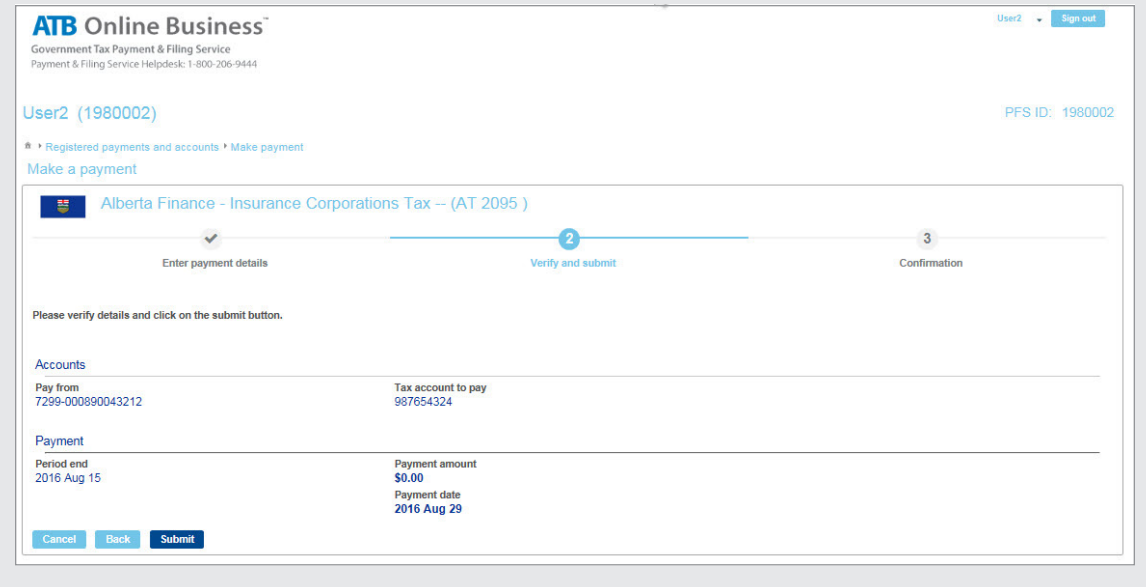

4. Confirmation is provided. Click **Done**.

### **Cancel Future Dated Tax Payments**

Tax Payments must be cancelled by 5pm MT on the day prior to the payment date. They cannot be cancelled on the payment date.

1. To cancel a tax payment, click the **Future Dated Transactions**.

 For companies using workflow approvals, this would include only those transactions that have received all of the necessary approvals.

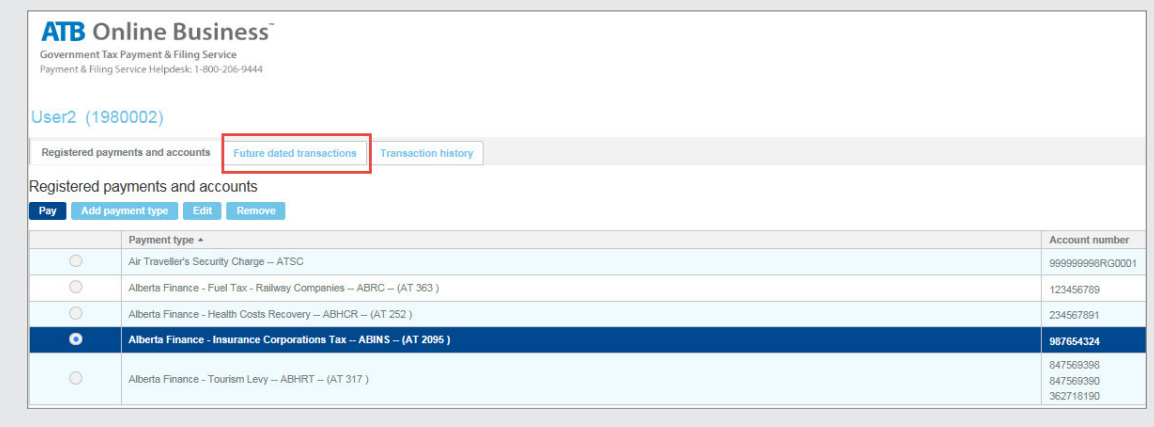

2. Enter date range and click **Search**.

Leave all of the fields blank to see all future dated tax transactions.

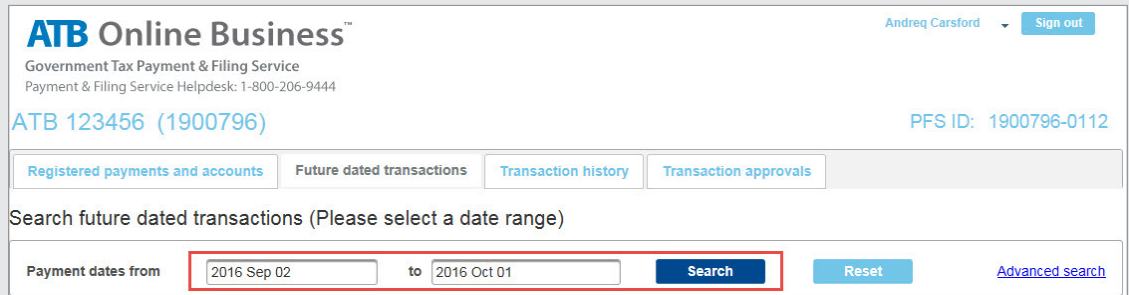

3. To view transaction detail, click anywhere on the Transaction row.

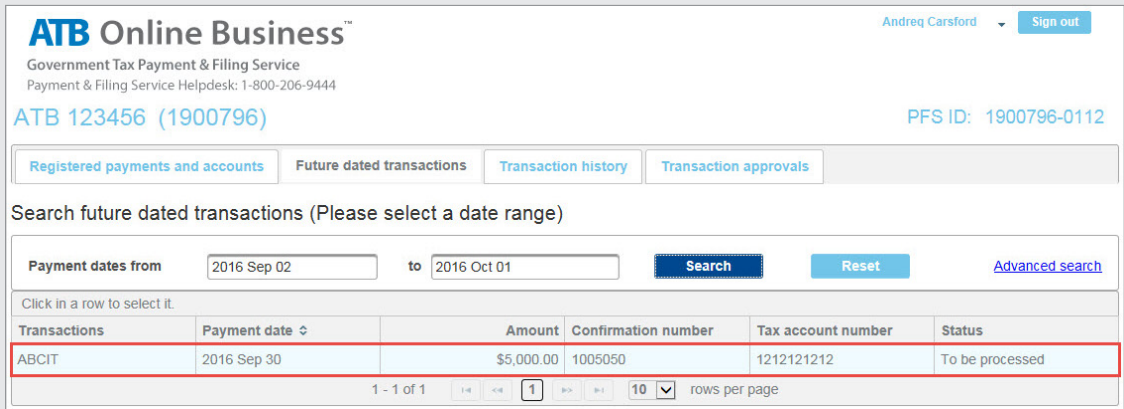

4. To cancel the tax payment, click **Cancel this Transaction**. System will prompt you to Confirm **OK** or **Cancel**.

 For companies using workflow approvals, the confirmation screen will indicate the number of approvals required to cancel the transaction. The cancellation process mirrors the original approval process, requiring the same number of approvals prior to processing. Approvals must be received by 5pm MT the day before the payment date, otherwise the transaction will be processed as originally approved.

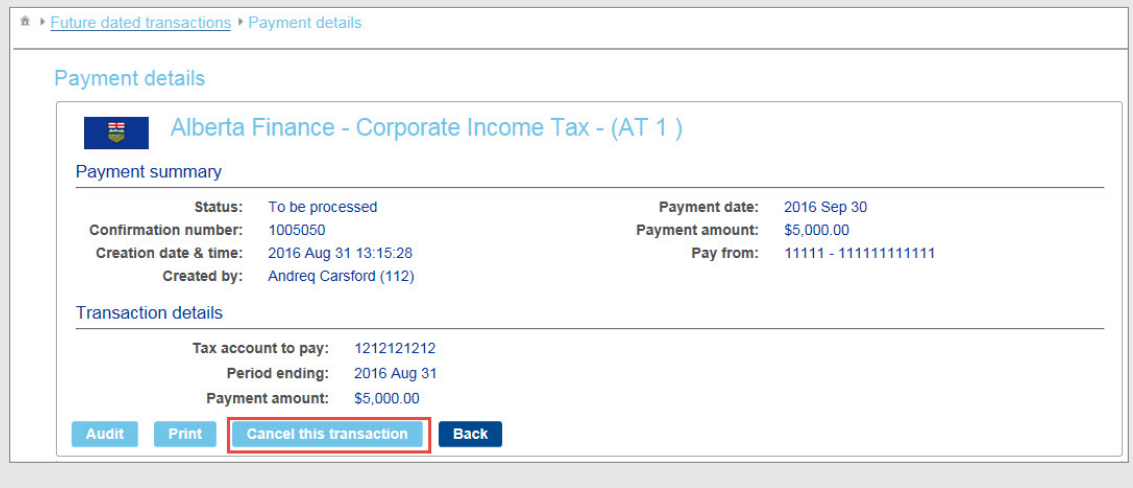

## <span id="page-10-0"></span>**Cancel Tax Payments Pending Approval**

1. To cancel a tax payment that has not received all of the necessary workflow approvals, click **Transaction Approvals**.

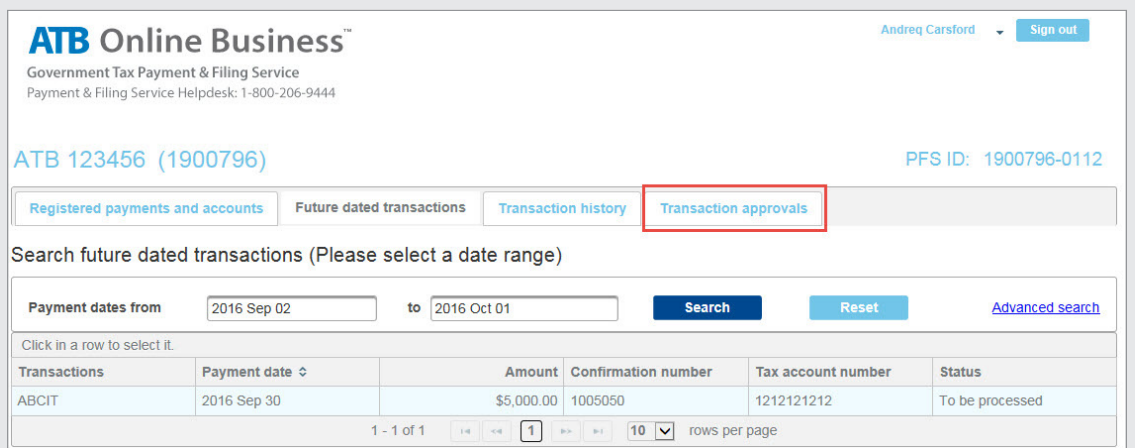

a. To view transaction detail, click anywhere on the Transaction row.

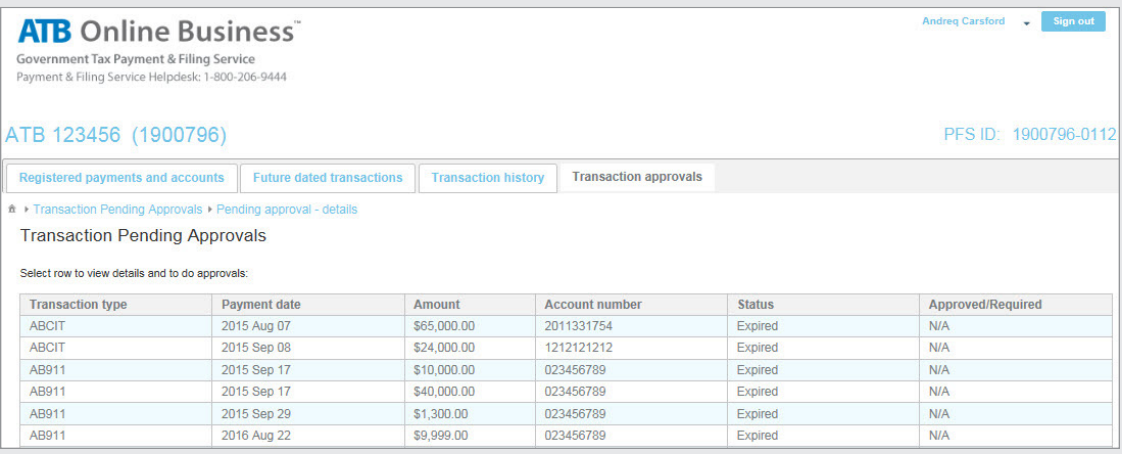

2. Cancel the tax payment by selecting the **Cancel Transaction** button. The system will prompt you to confirm **OK** or **Cancel**.

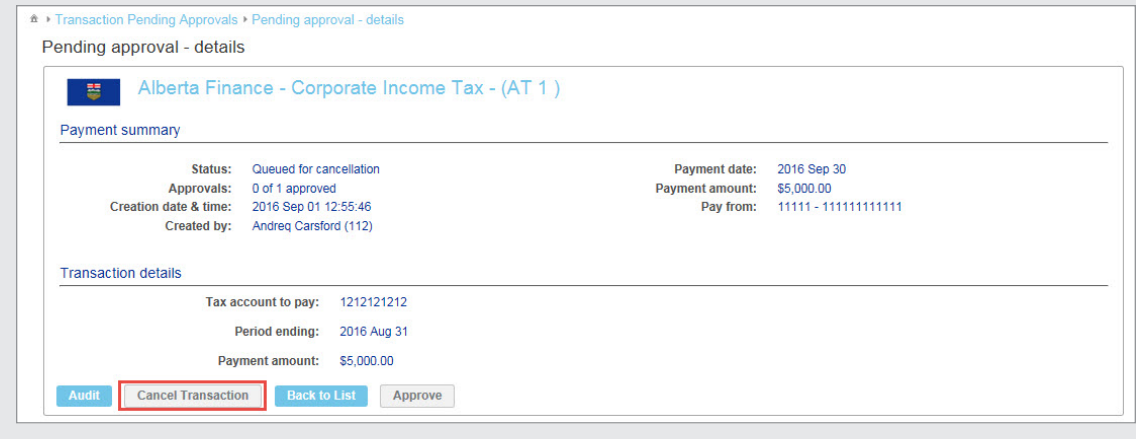

## <span id="page-11-0"></span>**View Tax Payment History**

You can search up to 13 months worth of tax payment transaction history using the **Transaction History** link on the main menu.

Data is archived for a total of seven years and can be requested if required.

1. To view your tax payment history, click **Transaction History**.

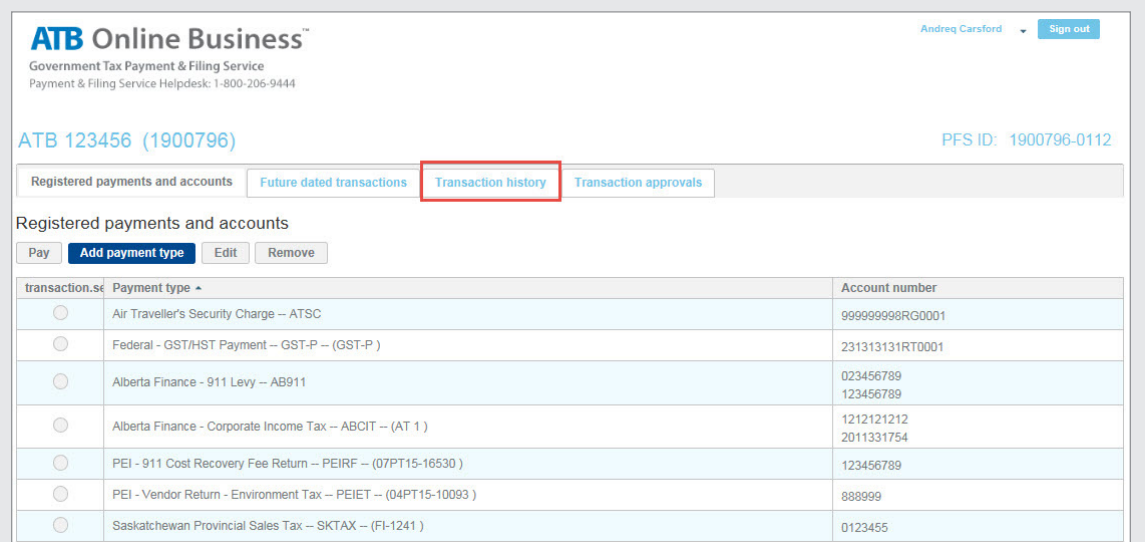

2. Enter date range and click **Search**.

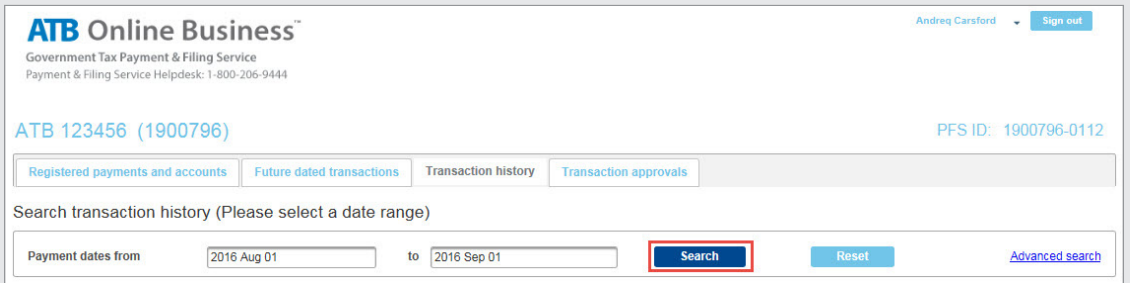

The history results page will display one of the following statuses:

- Processed = Normal transaction
- Cancellation Request = Request for deletion of original transaction
- Cancelled = Original transaction deleted
- Returned Item = Item has been returned by your branch of account
- Returned Item Audit Record = Details of the Returned Item
- Expired Acknowledged = Expired transaction was acknowledged
- Cancellation Failed = Failed to cancel transaction in time

3. View full payment details by clicking on the Transaction number listed in the first column.

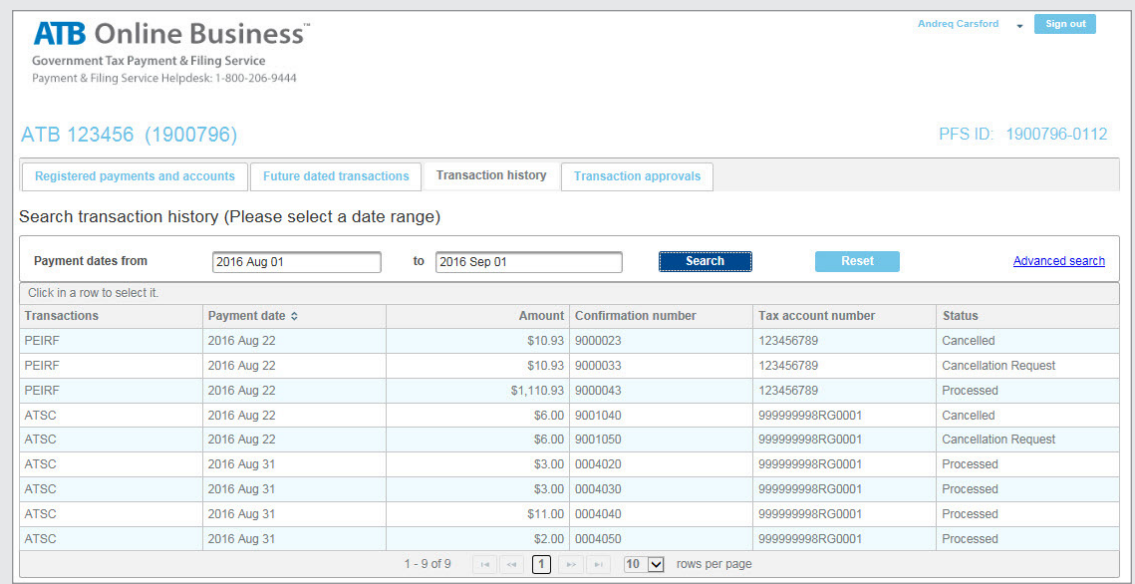

4. Companies with multiple users can view the audit trail of a selected payment by clicking **Audit**.

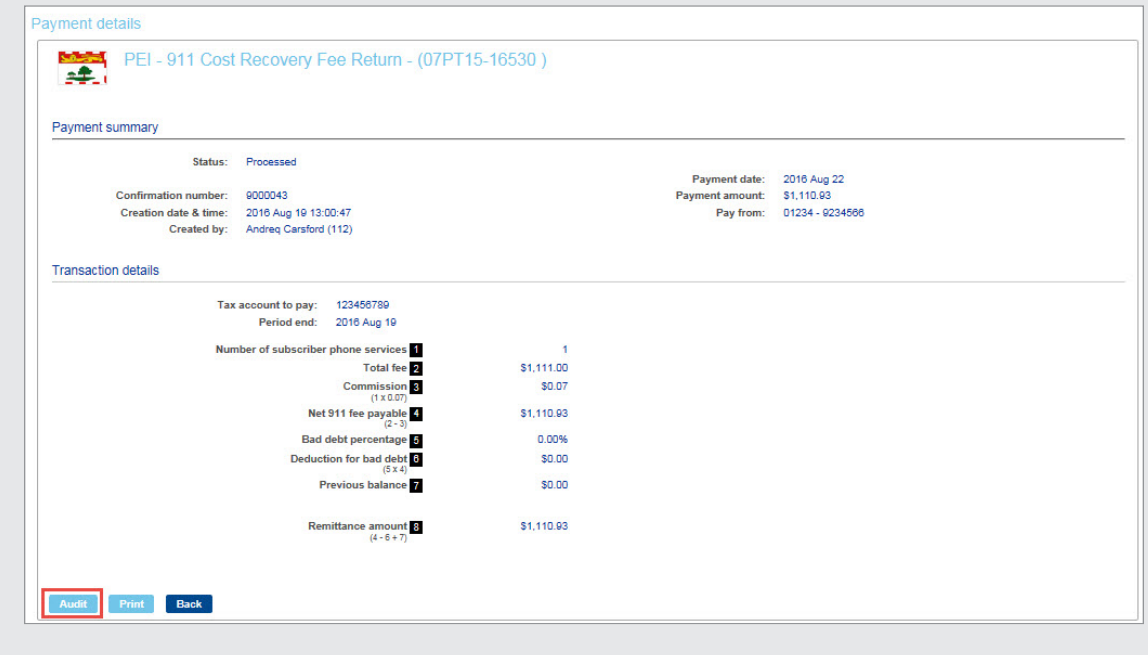

## <span id="page-13-0"></span>**View Tax Payments Pending Approval**

1. To view your tax payments pending approval, click **Transaction Approvals**.

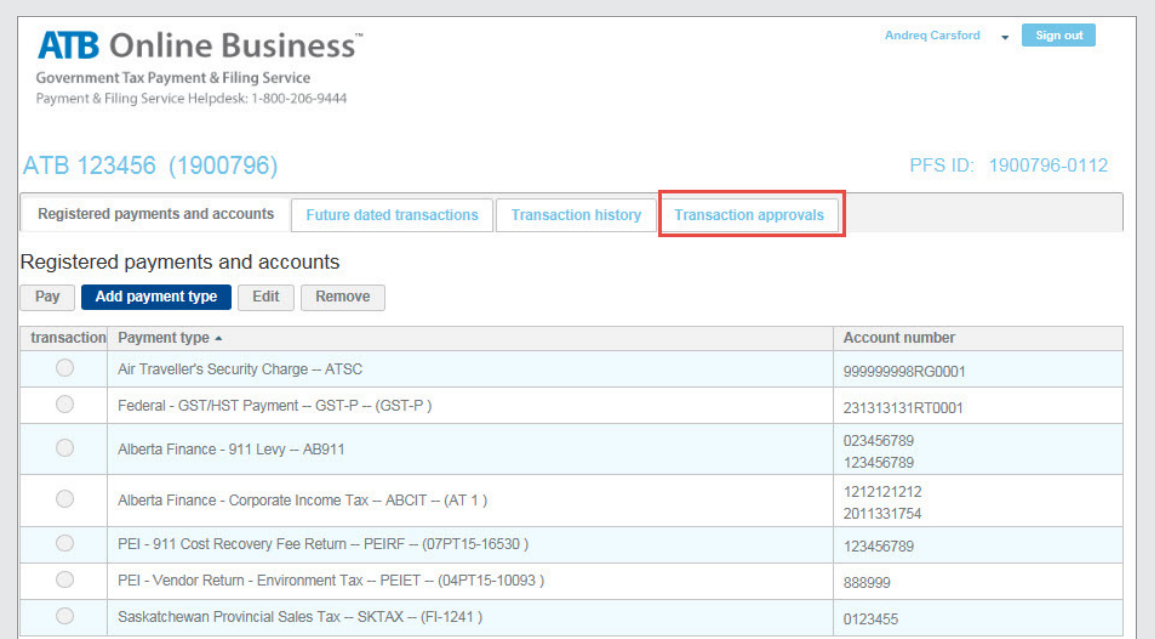

The Transaction Approval List includes the following types of Tax Transactions:

- A. **Pending Approval** Transaction is awaiting approval(s)
- B. **Queued for Cancellation** Cancellation is pending approvals
- C. **Expired** A transaction that was not approved before the 12am MT cut off. Pull down and select acknowledge to move the transaction to the payment history screen

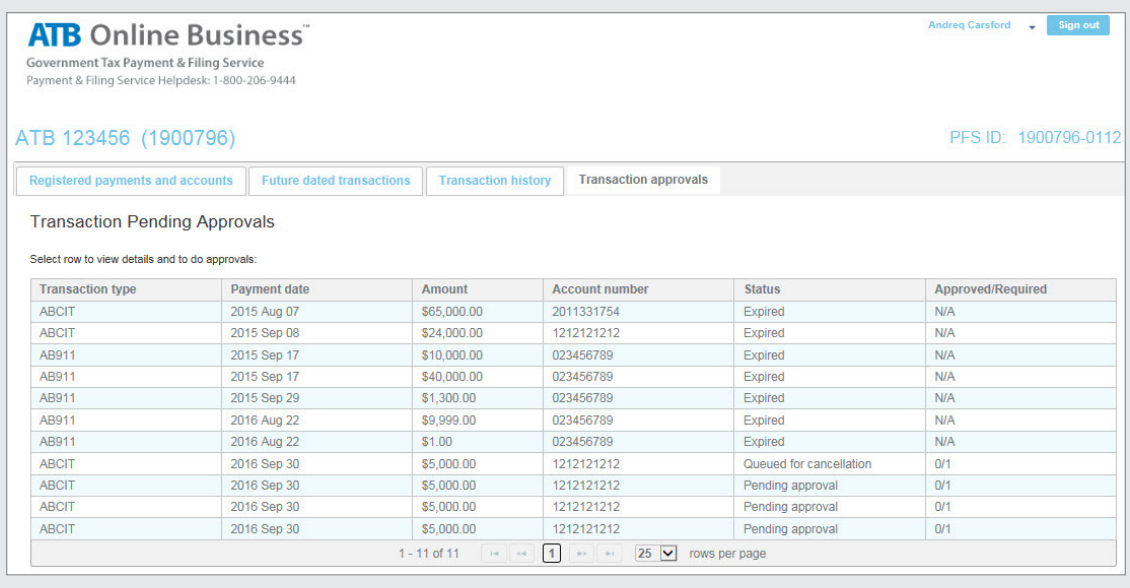

2. View full payment details by clicking anywhere on the Transaction row.

A. Pending Approval:

3. Use the menu to approve, cancel or acknowledge an expired transaction. Note that the status and approval status will indicate the type of transaction and action required.

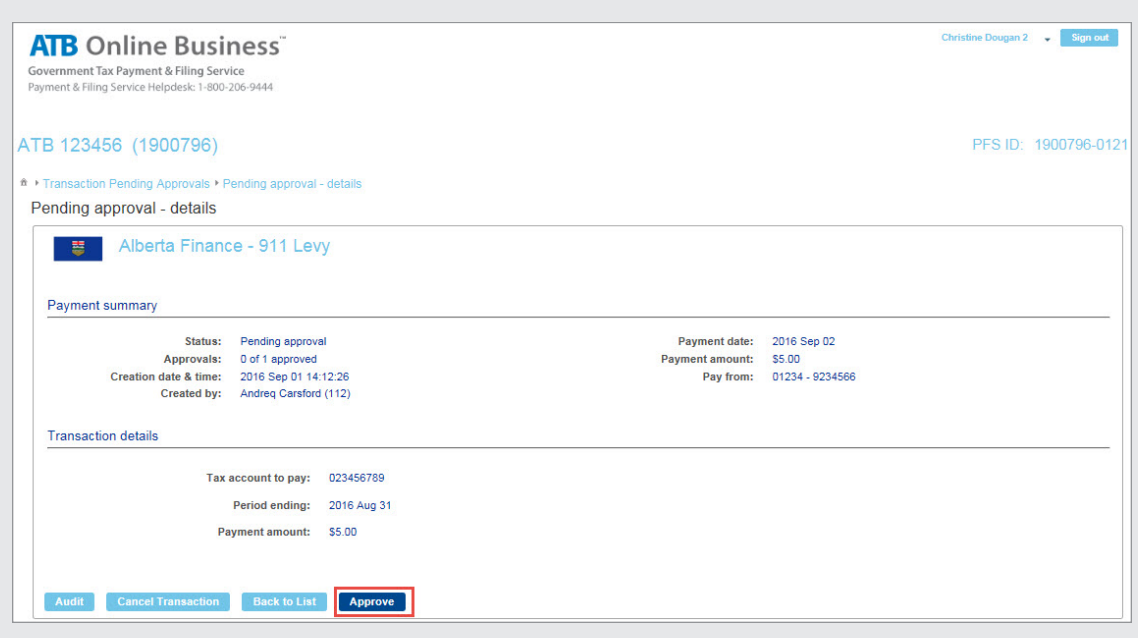

B. Pending Approval where the User's Approval limit is below the Tax Payment Amount

Status indicates "Pending Approval" but the **Approve** button is greyed out.

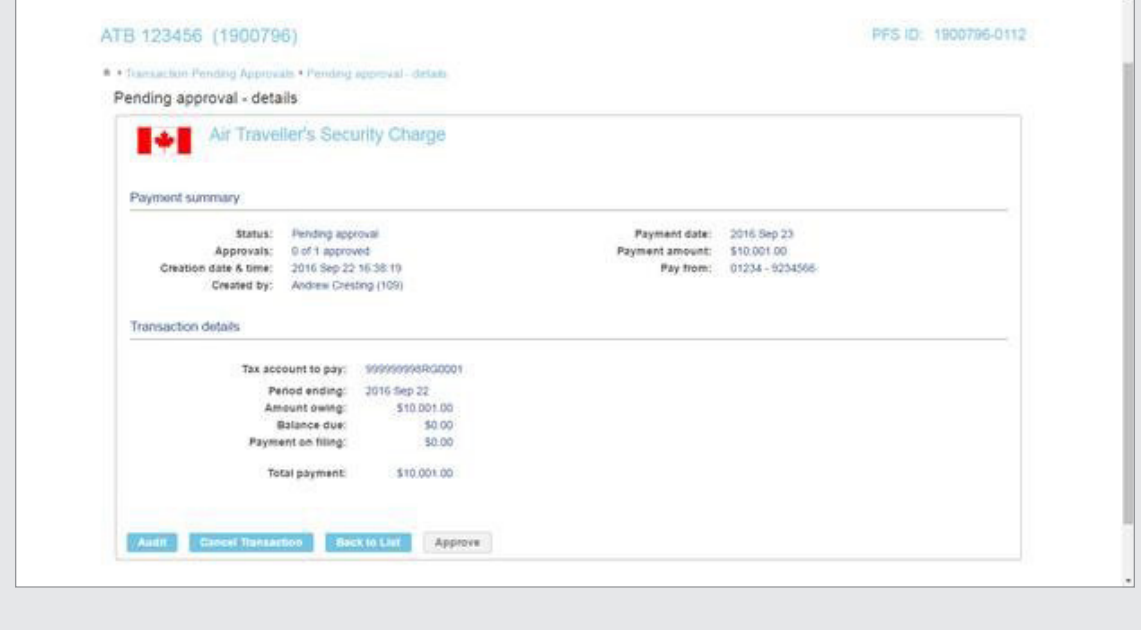

### <span id="page-15-0"></span>C. Queued for Cancellation:

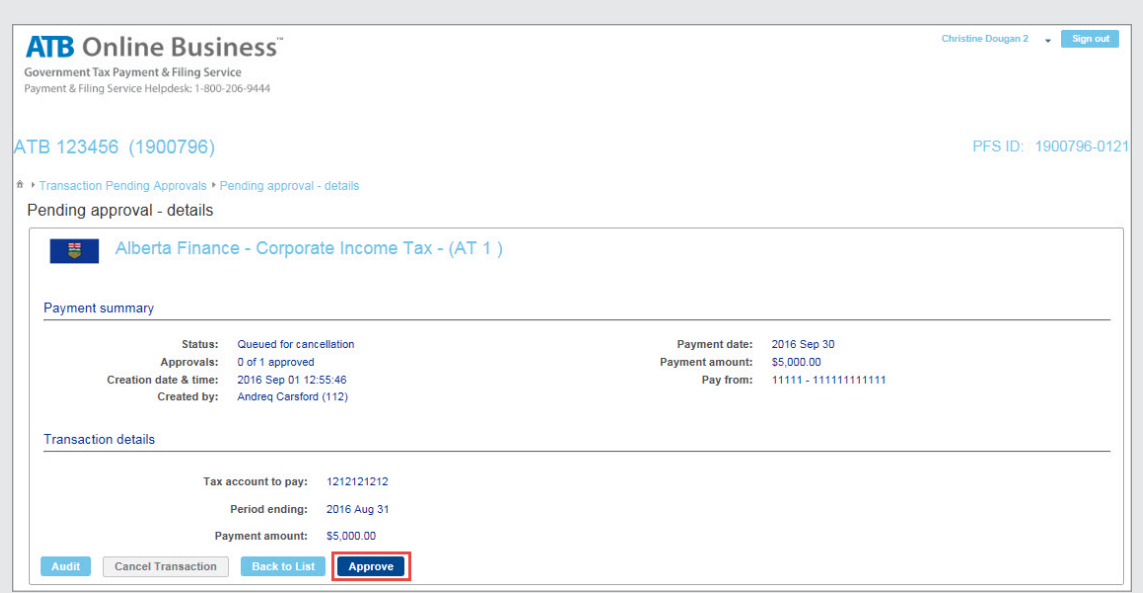

### D. Expired, requires acknowledgement

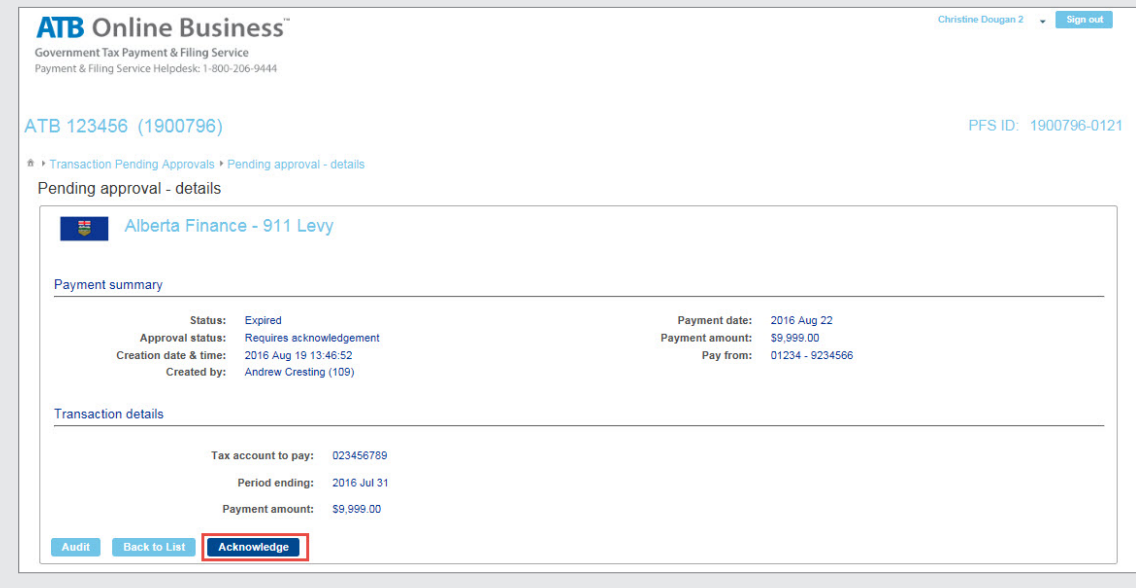

### **Recall a Tax Payment**

Payments cannot be cancelled once processed, but there is a recall period. Payments can be recalled for up to 3 business days. For example, if the payment date is on Tuesday October 19, 2016 then the payment could be recalled until Thursday October 21, 2016 at 11pm MT.

To recall a payment, call ATB:

Business & Agriculture Clients: 1-866-282-4932. Corporate Financial Services Clients: 1-877-363-4855.

# <span id="page-16-0"></span>**Getting Started – Administrator**

As an Administrator you will be able add and manage users, as well as manage the company profile, but you cannot schedule tax payments. To schedule tax payments, you must set up a separate User ID for yourself. You can create both an Administrator and User ID using one email address.

## **Administrator – Initial Login:**

To get started, login **[here](https://atb.assurepay.com)** with the ATB PFS ID (User ID) and temporary password you have received via email. **Upon a successful login, administrators will be prompted to setup the company profile and add users.**

Welcome to the Tax Filing and Payment Service using Multiple Users with the Multiple Authorization functionality. As Company Administrator you are responsible for managing:

- Company Profile, such as number of Authorizations required to approve a payment
- Users within your company that initiate and approve payments.

You must setup the company profile and users (via "Add User" button below) prior to using the service. For more details, please consult the User Guide provided by your Financial Institution.

# <span id="page-17-0"></span>**Manage Company Profile**

1. To manage the company profile, click **Edit Profile**.

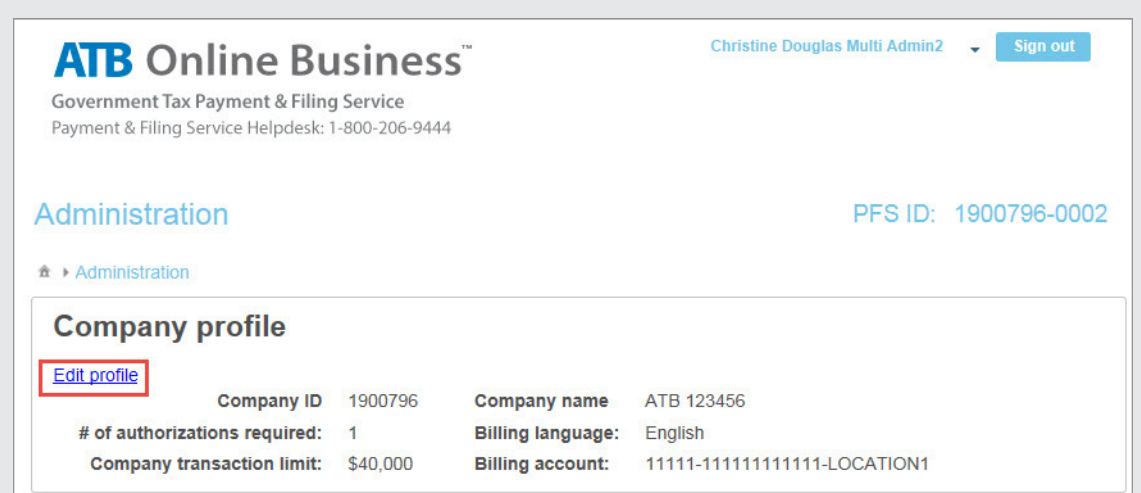

2. Make desired changes, click **Next**.

 When there are multiple administrators, changes requested will only display on the main menu once approved by a second administrator.

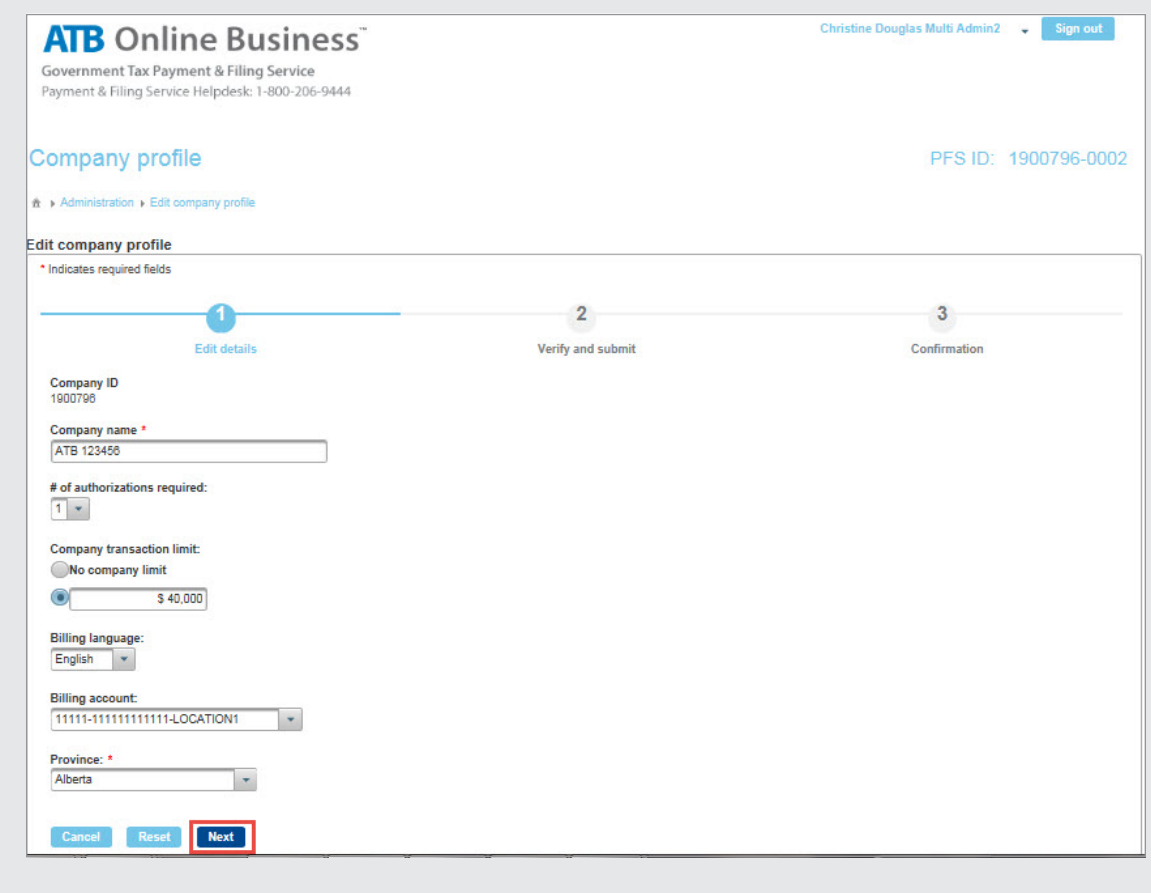

3. Verify changes and click **Submit**.

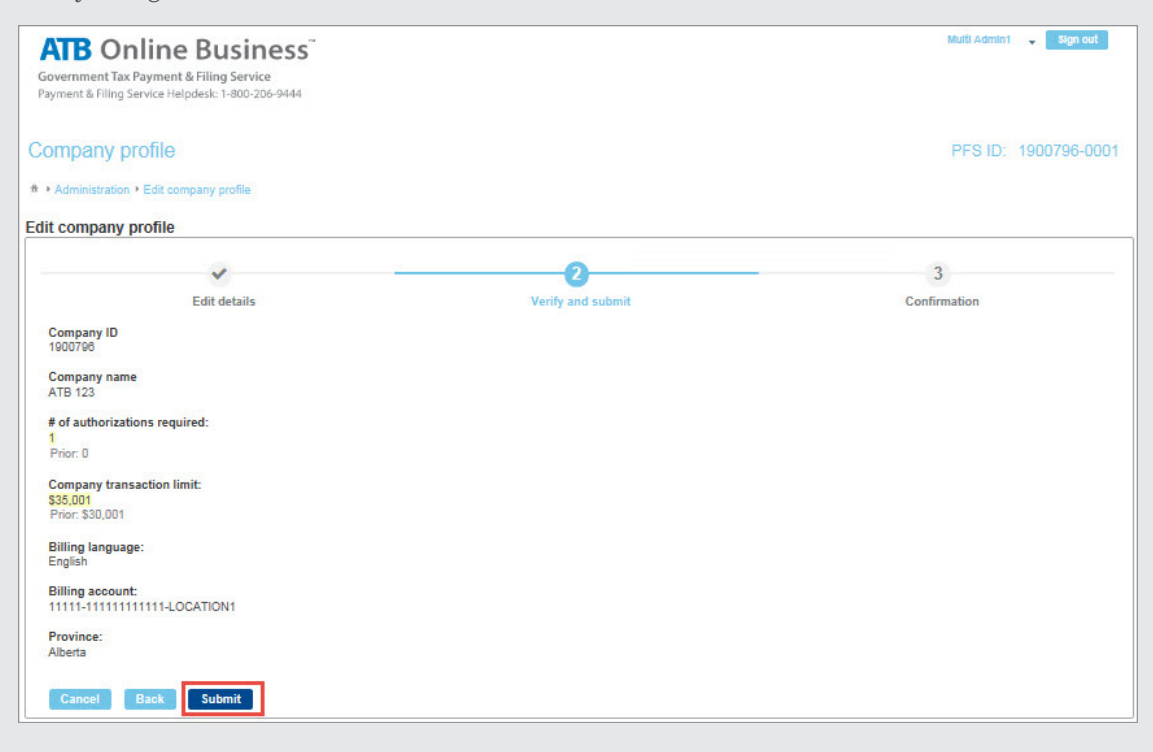

4. Confirmation is provided. Click **Done**.

#### **Number of Authorizations Required**

Administrators can select 0 – 2 authorizations within the company profile. If the **No Company Limit** checkbox is selected, then there is an option to select three authorizations.

 Workflow approvals impact both the scheduling and cancellation of payments. I.e.: If two approvals were required to schedule a payment, then two approvals will also be required to cancel the payment. In this case, the two approvals must be received by 5pm MT, otherwise the transaction will be processed as originally approved.

#### **Company Transaction Limit**

The Company Transaction Limit is optional. If a transaction above the limit is requested, an extra approval will be automatically triggered. I.e.: if a transaction usually requires one approval, then it will require two approvals when the company transaction limit is exceeded. This company transaction limit information is not available to users within their profiles.

# <span id="page-19-0"></span>**Manage Users**

Administrators can add up to 9900 users within the system. All users are emailed their system passwords automatically, but administrators are responsible for communicating the PFS login IDs to users. It is a good idea to also communicate user approval limits at the same time, as this information is not available to users within their profile.

### **Approval Limits**

Each user has an approval limit specified by the administrator. The user can approve all transactions below their specified limit. Users are able to submit tax payments for amounts above their approval limit, but only users with approval limits above the payment amount would be able to approve the payment.

If you do not want a user to be able to approve transactions at all, you can set their limit to 0.

### **Add Users**

1. To add user, click **Add User**.Christine Douglas Multi Admin2 v Sign out **ATB** Online Business® Government Tax Payment & Filing Service Payment & Filing Service Helpdesk: 1-800-206-9444 Administration PFS ID: 1900796-0002 **A** Administration **Company profile** Edit profile Company ID 1900796 **Company name** ATB 123456 # of authorizations required:  $\overline{1}$ **Billing language:** English Company transaction limit: \$40,000 **Billing account:** 11111-111111111111-LOCATION1 **User profiles** All users View **Wy approvals Modify user** Delete user Reset user password Add use

2. Make desired changes, click **Next**.

 Payment Type Access – Select Yes if you wish to grant the user the right to add new Payment Types.

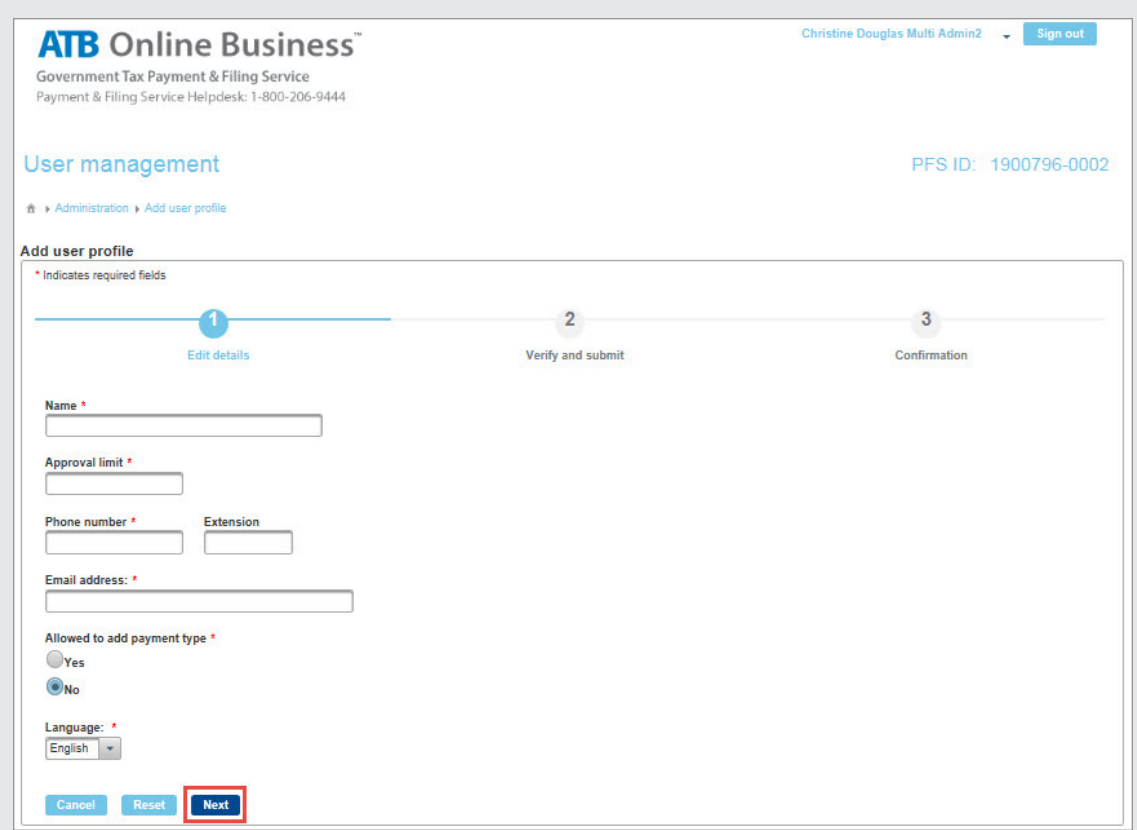

**Note:** When there are multiple administrators, changes requested will only display on the main menu once approved by a second administrator.

3. Verify details and click **Submit**.

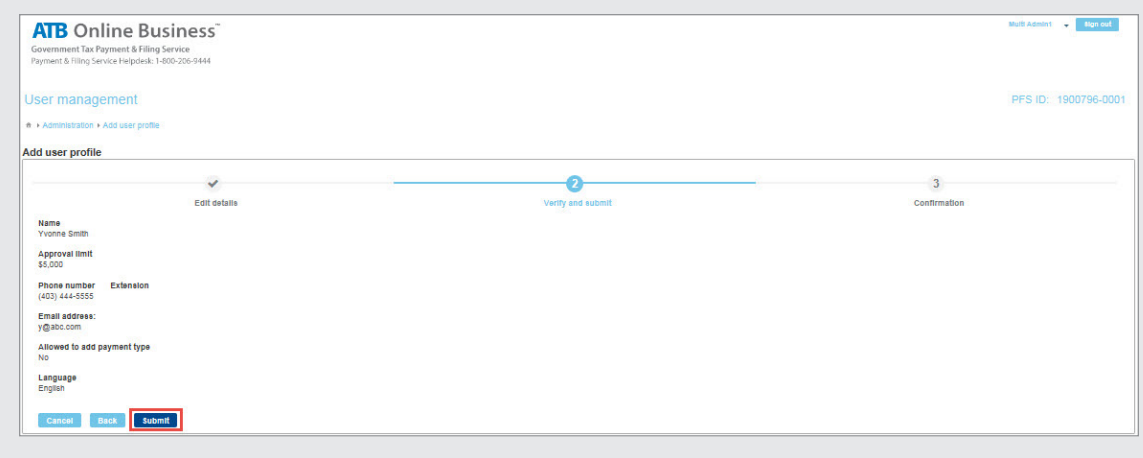

# <span id="page-21-0"></span>**Modify and Delete Users**

Once users have been set up, additional menu options become available that allow you to:

- Modify User
- Delete User
- Reset User Password

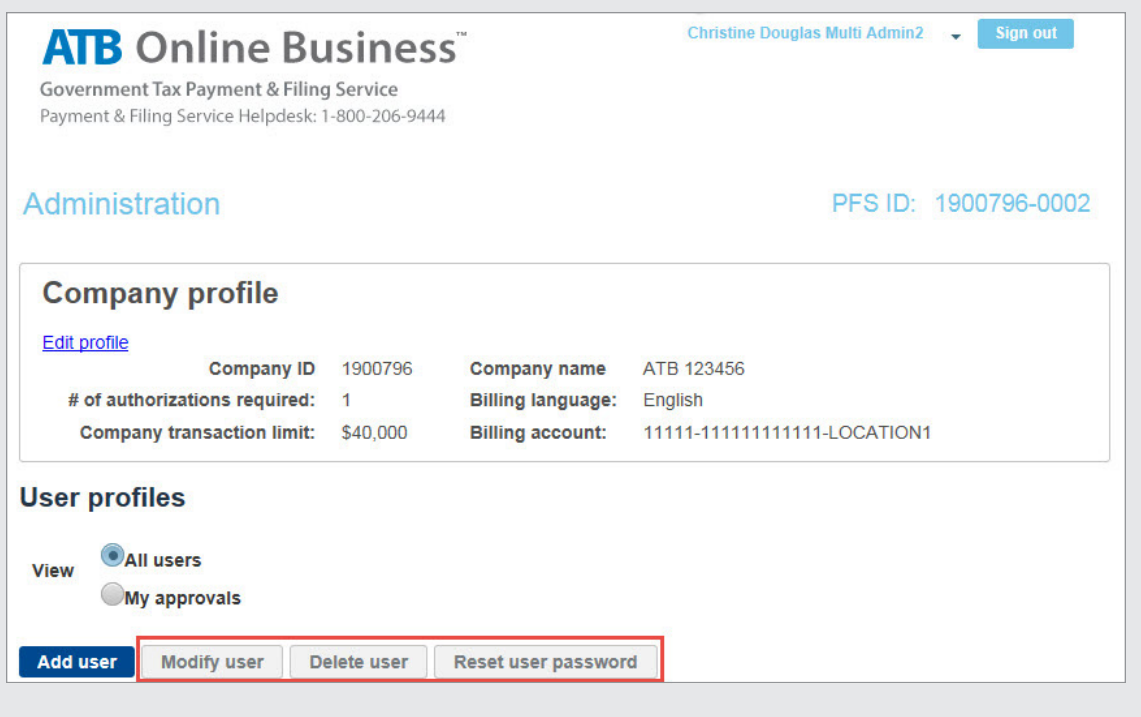

# <span id="page-22-0"></span>**Multiple Administrator Approvals**

In a multiple administrator scenario, each action by one administrator must be approved by another administrator before it will be processed. This approach separates the administrators' duties, providing an extra layer of security within the system. This feature is selected during enrolment and can only be changed by submitting a new enrolment form.

Once changes to the company profile or users have been made, a second administrator must approve the changes.

## **Approve User Changes**

1. To approve changes to users click **My Approvals**.

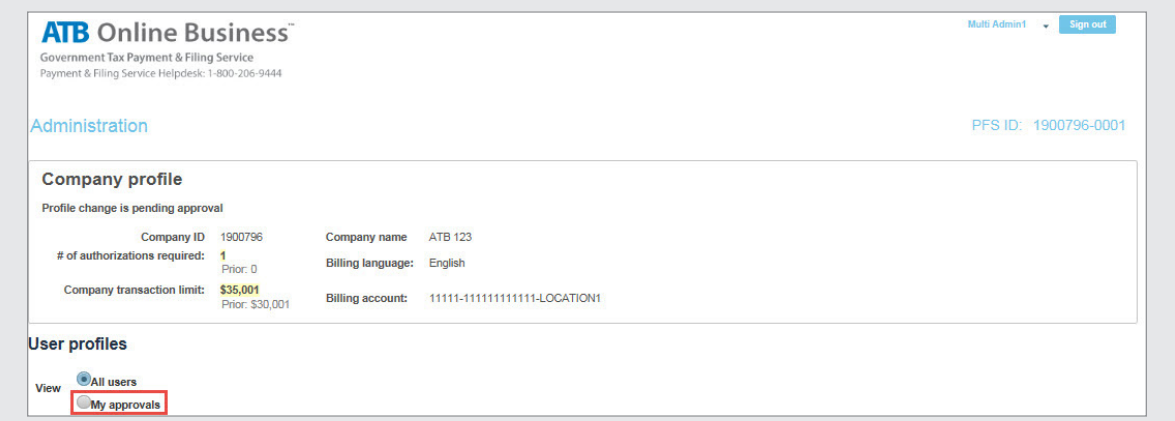

2. User changes pending approval will appear in **bold** on the main menu.

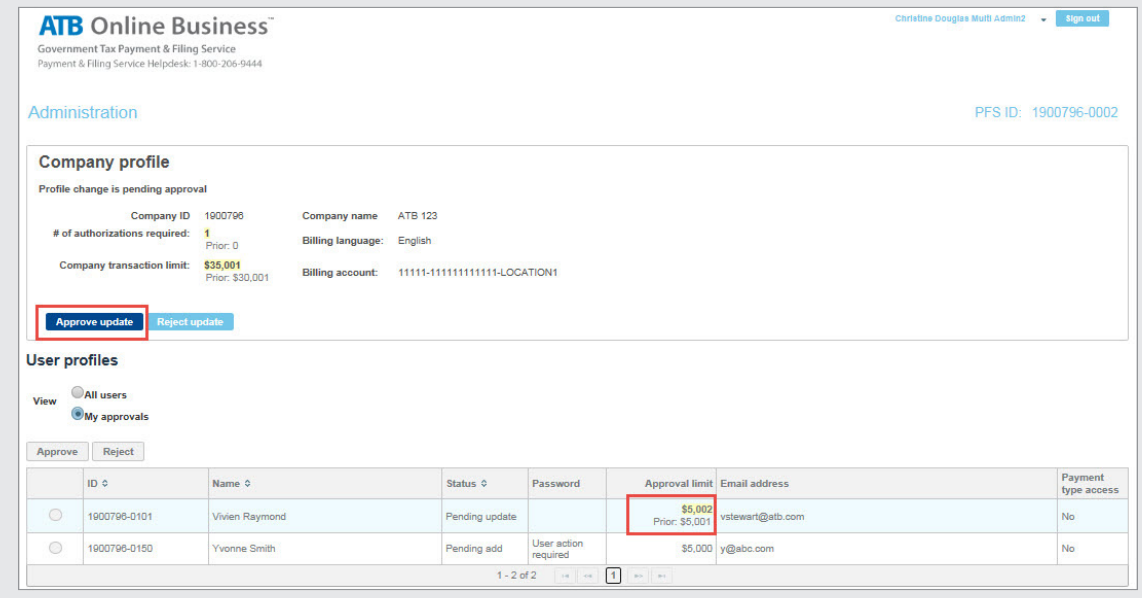

3. To approve changes, select User and click **Approve Update**. To reject, click **Reject Update**.

# <span id="page-23-0"></span>**Approve Company Profile Changes**

1. To approve changes to the company profile click **Approve Update**. To reject, click **Reject Update**.

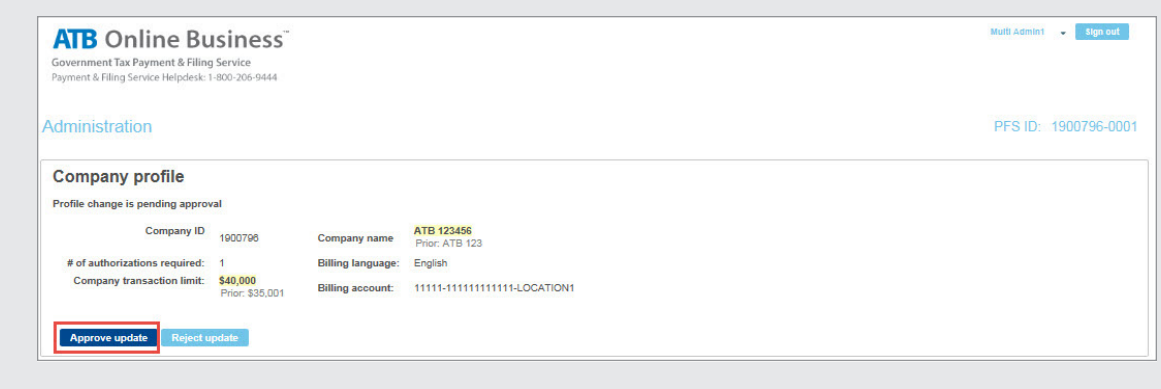

# **Change Password**

The system will request a password change every 3 months.

1. Enter existing password followed by new password according to parameters provided.

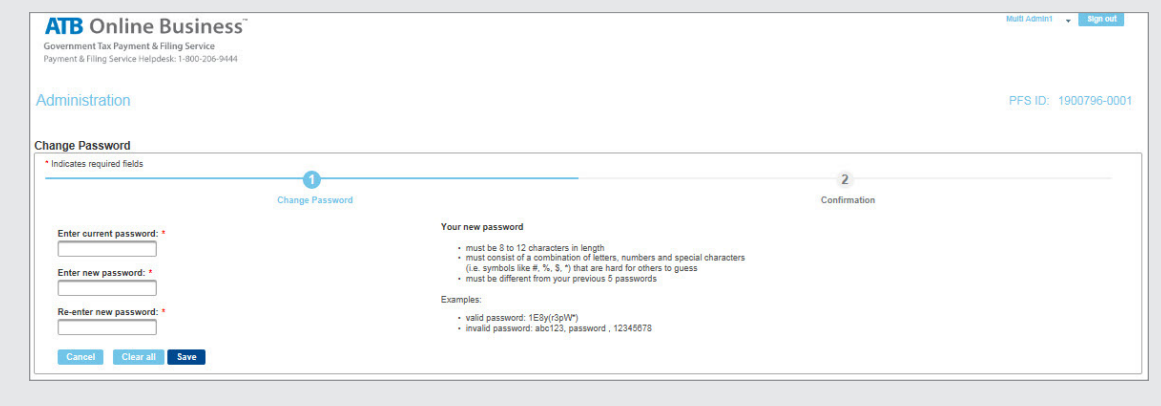

# <span id="page-24-0"></span>**Appendix A: Frequently Asked Questions**

## **User FAQs:**

### **Payment Date versus Due Date.**

All payments scheduled before 12am MT (Midnight) are processed the next business day – on the actual payment date. In order to make sure payments are made on time, schedule payments one business day prior to the Due Date - the date that the payment is due to the government.

### **How far in advance can a payment be scheduled?**

Payments can be scheduled up to **one year** in advance.

### **Are there same day cancellations?**

No, payments can be cancelled up to 5pm MT on the day prior to the payment date, but cannot be cancelled on the actual payment date.

 Workflow approvals impact both the scheduling and cancellation of payments. I.e.: If two approvals were required to schedule a payment, then two approvals will also be required to cancel the payment. In this case, the two approvals must be received by 5pm MT, otherwise the transaction will be processed as originally approved.

### **How much transaction history is available?**

The system allows you instantly access 13 months of transaction history. If required TELUS can provide history going back as far as seven years.

### **How do I search transactions?**

You can search your transactions through these links on the main menu: Historic transactions – search through the **Transaction History**. Approved transactions not yet processed – search through the **Future Dated Transactions**.

**Note:** Companies using workflow approvals can also search: Transactions pending approval – search through the **Transaction Approvals** Link on the main menu.

### **How do I cancel a scheduled tax payment?**

For companies without workflow approvals, use the **Future Dated Transactions** link on the main menu to search and cancel your payment.

### **Companies using workflow approvals:**

If your transaction is waiting for approval, use the **Transaction Approval List** link on the main menu to search and cancel the payment.

If your transaction has been approved, then use the **Future Dated Transactions** link on the main menu to search and request a cancellation. The cancellation request will then appear on the **Transaction Approvals**. The cancellation process mirrors the original approval process. I.e.: If two approvals were required to schedule a payment, then two approvals will also be required to cancel the payment. Cancellations of approvals must be received by 5pm MT the day before the payment date, otherwise the transaction will be processed as originally approved.

### **Which account is used to pay the fees for this service?**

An ATB account was selected upon enrolment for the service. You can view the billing account through your Government Tax Payment online profile. If you have multiple bank accounts registered, you can also change it to one of those registered accounts.

Companies with no administrator: view and make changes through the "Modify Profile" menu. Companies with administrators: the company administrator can view and make changes by modifying the company profile.

## **Companies with Multiple Users – FAQs**

### **Which users can approve payments?**

Company administrators assign approval limits to users during set up. Users are able to approve any pending transactions or cancellations below their approval limit.

### **Does the approval limit impact the transactions a user can schedule?**

No, a user is allowed to schedule tax payments for amounts above their approval limits, however the transaction will require an approval from another user with an approval limit greater than the transaction size.

### **Where can users find their approval limits?**

Company administrators can provide information on user the individual profiles, including approval limits.

### **Why are the expired payment transactions still listed on the transaction approval list?**

Scheduled payment transactions expire because they were not approved prior to the 12am MT (Midnight) cut-off. To remove expired payments from the transaction approval list, scroll down into the transaction and click the "acknowledge" button. This will move the transaction to the payment history list.

## **Administrator FAQs:**

### **Can the administrator make tax payments?**

Administrators will be able add and manage users, as well as manage the company profile, but they cannot submit tax payments. If a company administrator needs to be able to make payments, then they will need a separate User ID. The system allows for the creation of both an Administrator and User ID using the same email address.

### **Is there an option to have multiple administrators?**

Yes! There are two choices – clients can have just one administrator or choose the multiple administrator option, which allows them to add up to 99 separate administrators.

### **Why choose the multiple administrator option?**

In a multiple administrator scenario, each action completed by one administrator must be approved by another administrator before it will be processed. This approach provides backup capabilities during vacation or leaves and flexibility to manage time-sensitive changes. It also separates the administrators' duties, providing an extra layer of security within the system. This option is usually best suited for larger organizations that require more rigorous controls.

### **How many users can be added to each Tax Payment profile?**

It depends upon how the company profile is set up. There are two choices – clients can have just one user or they chose the multiple user option which allows them to add up to 9900 users.

**Note:** Users are emailed their system passwords automatically, but administrators are responsible to communicate PFS login IDs to users. It is a good idea to also communicate user approval limits at this time, as this information is not available to users within their profile.

### **How can I restrict who can approve payments?**

Each user has an approval limit specified by the administrator via the "Add User" or "Modify User" buttons. The user can approve transactions below their limit. In addition, any transaction initiated over a user's authorised limit will automatically require an approval. If you do not want a user to be able to approve transactions, set their limit to 0. Approval limit information is not available to users within their profile.

### **Can I set a Company Transaction limit?**

Yes, there is an option that allows you to specify a company transaction limit within the company profile. In the event that a transaction above the limit is requested, an extra approval will be automatically triggered. I.e.: if a transaction usually requires one approval, then it will require two approvals when the company transaction limit is exceeded. Company transaction limit information is not available to users within their profiles.

### **What is the maximum number of authorizations?**

Administrators can select 0 – 2 authorizations within the company profile. There is one exception – if the "no company limit" checkbox is selected, then there is an option to select three authorizations.

 Workflow approvals impact both the scheduling and cancellation of payments. I.e.: If two approvals were required to schedule a payment, then two approvals will also be required to cancel the payment. In this case, the two approvals must be received by 5pm MT, otherwise the transaction will be processed as originally approved.